# **SelectLine einfach erklärt – RMA Lieferantenseite**

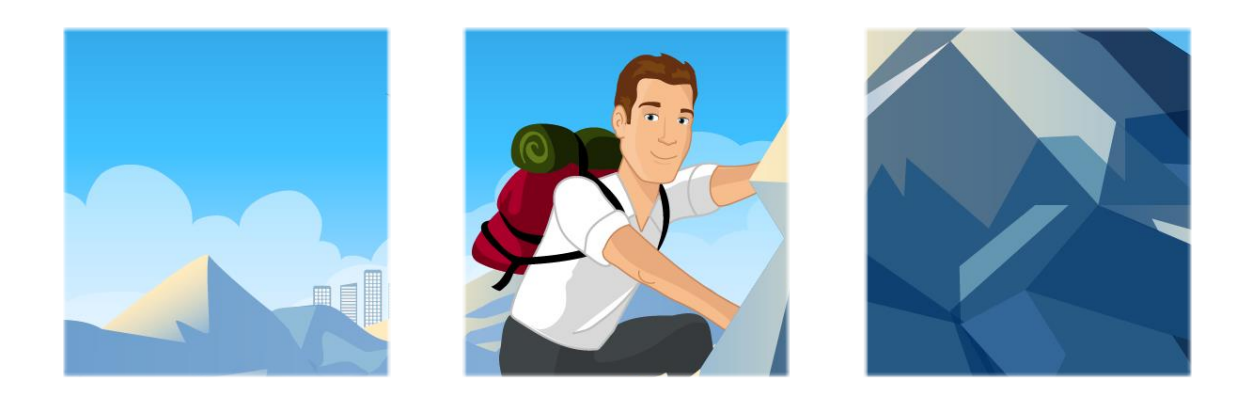

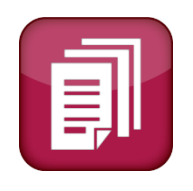

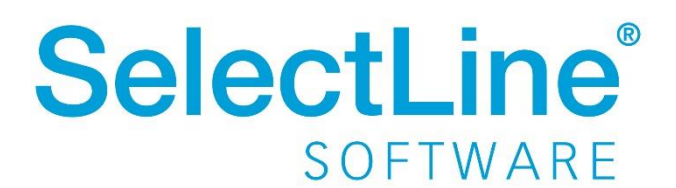

Copyright © 2021, SelectLine® Software GmbH

Alle Rechte vorbehalten!

# **Inhaltsverzeichnis**

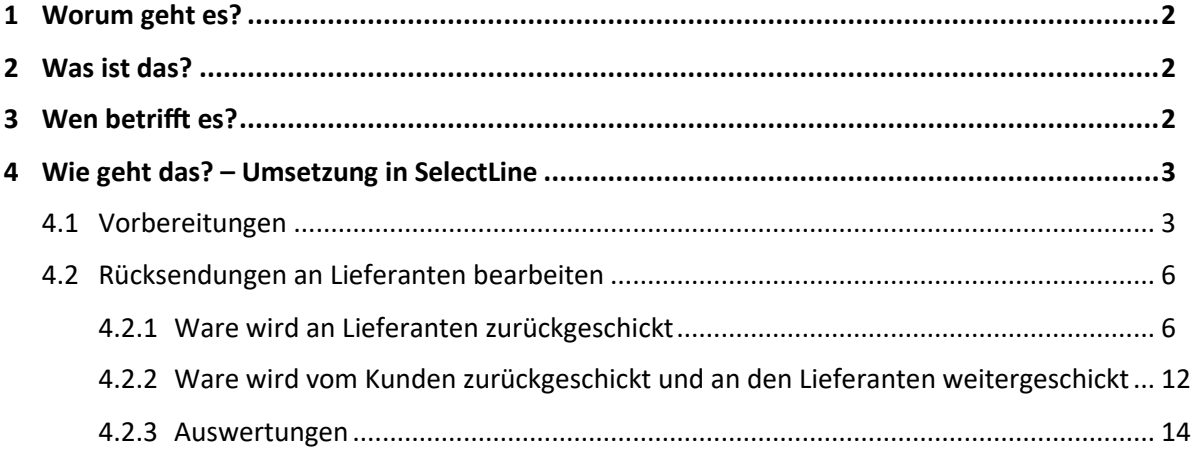

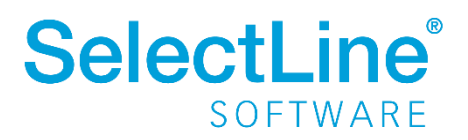

# <span id="page-2-0"></span>**1 Worum geht es?**

Mit dem Lieferanten-RMA-Modul der SelectLine Warenwirtschaft werden Rücksendungen an den Lieferanten übersichtlich und strukturiert bearbeitet.

# <span id="page-2-1"></span>**2 Was ist das?**

RMA steht für "Return Merchandise Authorization" oder "Return Material Authorization". Dabei handelt es sich um eine Kennnummer für Rücksendungen. Diese Kennnummer erleichtert es dem Händler bzw. Lieferanten die Rücksendung zuzuordnen.

## <span id="page-2-2"></span>**3 Wen betrifft es?**

Mit dem Lieferanten-RMA-Modul in der SelectLine Warenwirtschaft arbeiten alle **Mitarbeiter, die mit der Retourenbearbeitung** beschäftigt sind. Zum Beispiel Mitarbeiter aus der Buchhaltung, dem Wareneingang bzw. -ausgang, der Retourenabteilung usw.

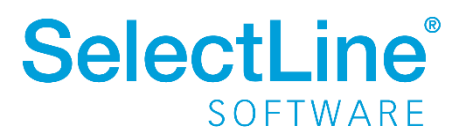

# <span id="page-3-0"></span>**4 Wie geht das? – Umsetzung in SelectLine**

## <span id="page-3-1"></span>**4.1 Vorbereitungen**

Unter *Mandant/Einstellungen* finden Sie den Menüpunkt "RMA-Einstellungen". Dort werden die Einstellungen für RMA-Vorgänge vorgenommen.

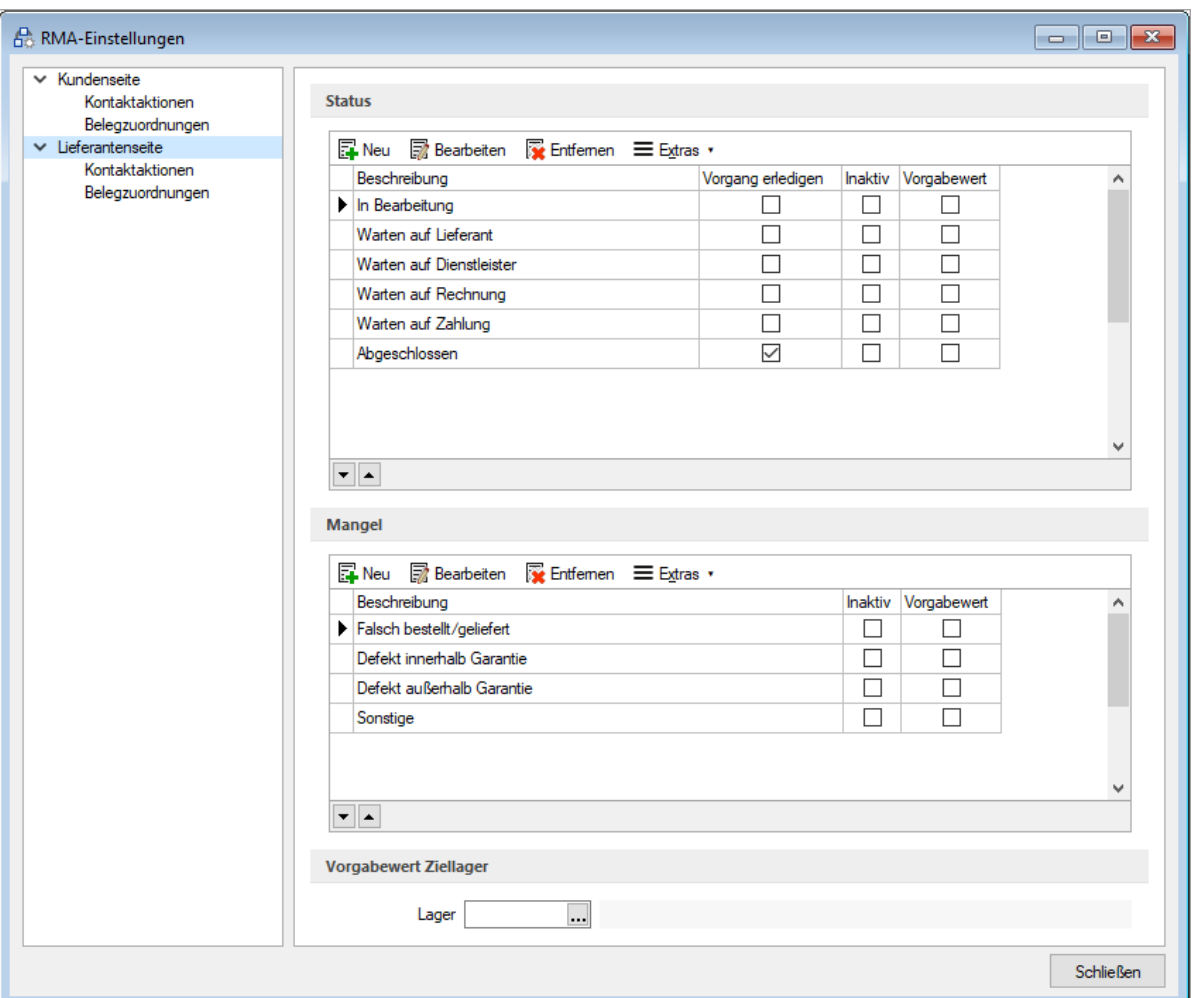

• Seite *"Lieferantenseite"*

Über **in** Neu in der jeweiligen Box können die Einträge für Status und Vorgehen beliebig erweitert werden. Die Einträge werden unter *Belege/RMA-Verwaltung/Lieferanten-RMA* verwendet.

Im Optionsfeld "inaktiv" kennzeichnen Sie Einträge, die nicht mehr verwendet werden sollen. Ein Eintrag kann jeweils als Vorgabewert gekennzeichnet werden.

Sie können einen Eintrag solange entfernen, bis er verwendet wurde.

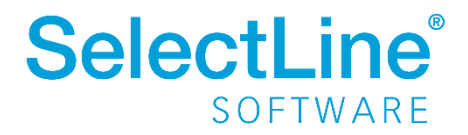

In der Box "Status" legen Sie die Status für einen Vorgang fest. Diese wählen Sie dann beim Bearbeiten des Vorgangs aus. Aktivieren Sie das Feld "Vorgang erledigen" hinter einem Status, wird der RMA-Vorgang als "erledigt" gekennzeichnet, wenn der Status ausgewählt wird.

In der Box "Mangel" legen Sie die Gründe für die Rücksendung fest. Dieser wird beim Bearbeiten des Artikels innerhalb der Rücksendung ausgewählt.

Im unteren Bereich kann ein Lager festgelegt werden, welches beim Anlegen eines Lieferanten-RMA-Vorgangs verwendet werden soll.

• Seite *"Kontaktaktionen"*

Auf dieser Seite legen Sie fest, ob und wenn ja welche Druckvorlage bei einer bestimmten Kontaktaktion im Lieferanten-RMA-Vorgang ausgegeben werden soll. Die Aktionen können beliebig erweitert werden.

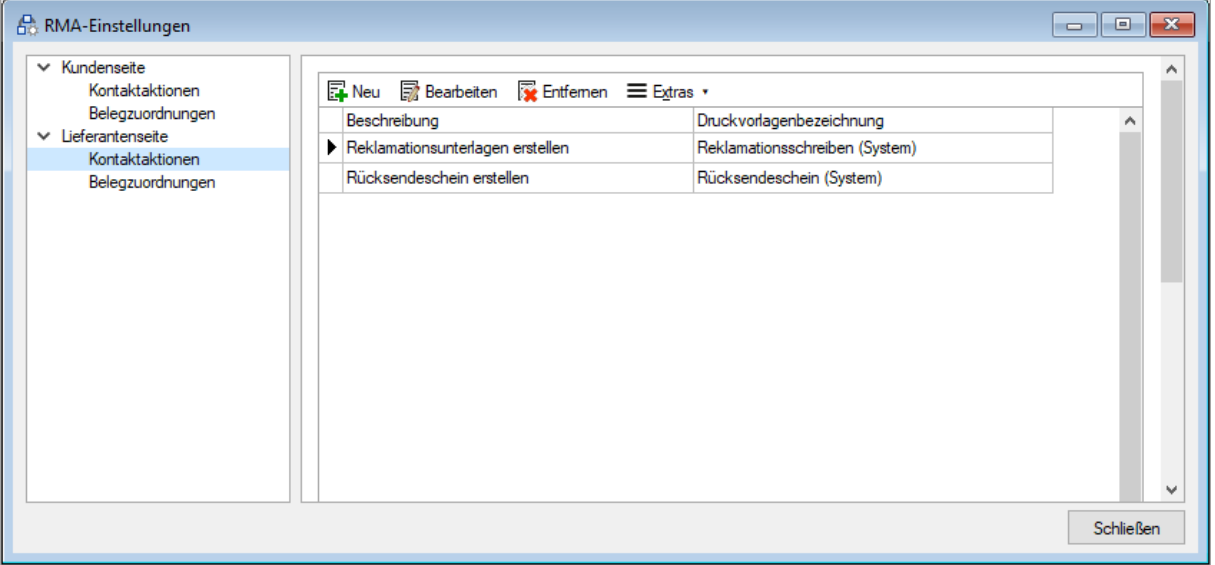

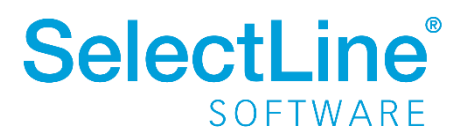

• Seite *"Belegzuordnungen"*

Auf dieser Seite konfigurieren Sie Artikel- und Folgeaktionen. Dabei können Parameter, wie Belegtyp, Preisherkunft, Belegposition, Lageraktion sowie Historie und Kommentarzeile festgelegt werden. Für Artikelaktionen können zusätzlich Abläufe definiert und die Auswahl möglicher Folgeaktionen eingeschränkt werden.

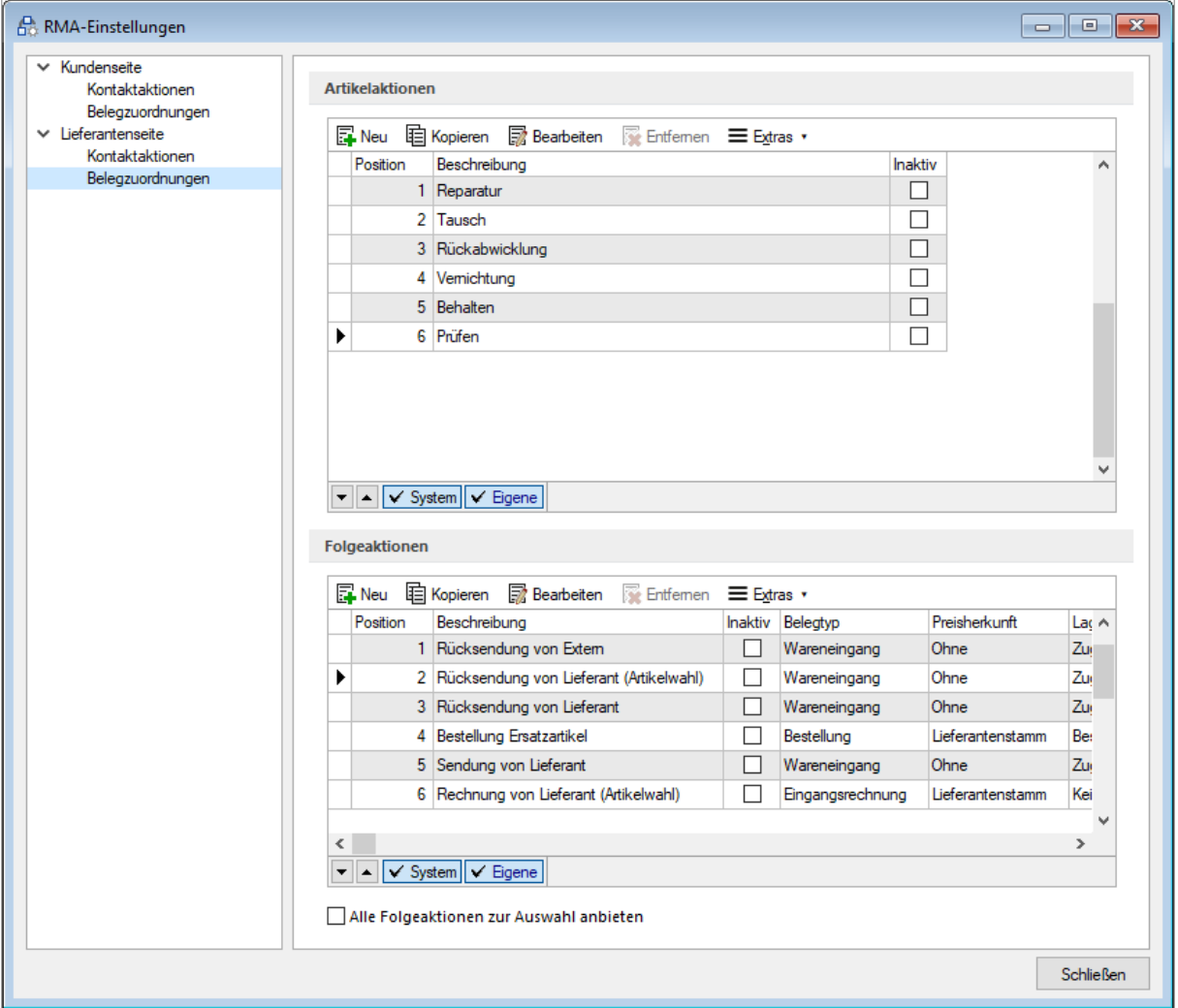

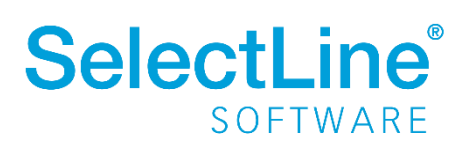

## <span id="page-6-0"></span>**4.2 Rücksendungen an Lieferanten bearbeiten**

Werden Artikel beim Lieferanten reklamiert oder aus einem anderen Grund zurückgesendet, wird ein Lieferanten-RMA-Vorgang unter *Belege/Lieferanten-RMA* angelegt.

### <span id="page-6-1"></span>**4.2.1 Ware wird an Lieferanten zurückgeschickt**

Unter *Belege/Lieferanten-RMA* legen Sie einen neuen RMA-Vorgang an.

• Seite *"Verwaltung"*

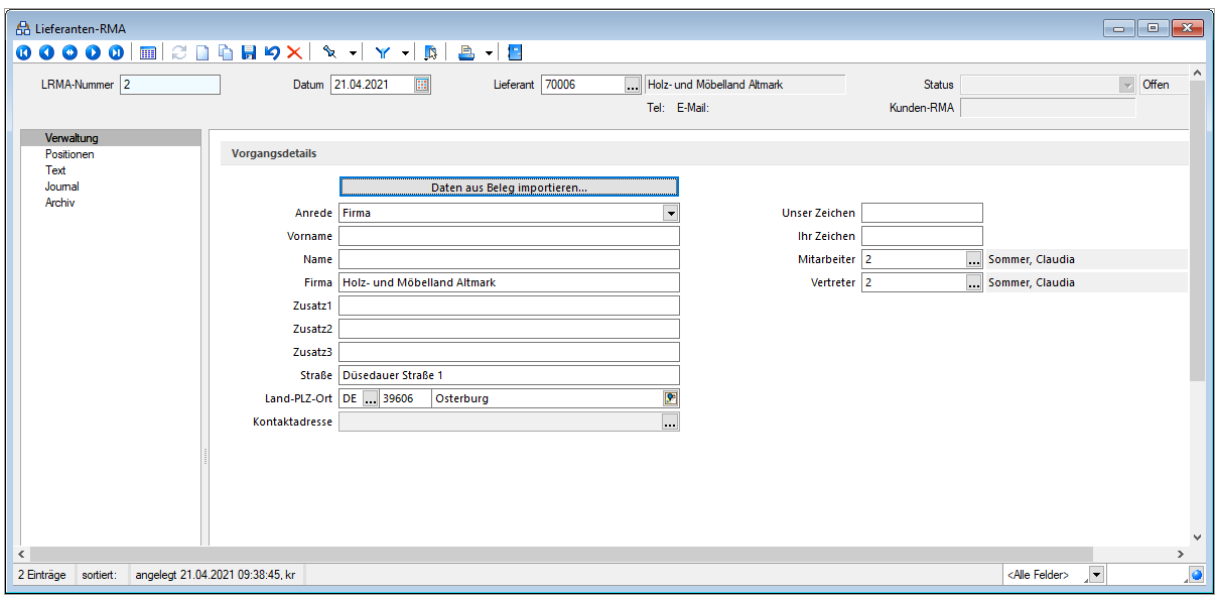

Wählen Sie im Feld "Lieferant" den Lieferanten aus, um die Kontaktdaten automatisch eintragen zu lassen.

Über Daten aus Beleg importieren... werden die Daten aus dem Beleg importiert, mit dem die Ware vom Lieferanten eingegangen ist.

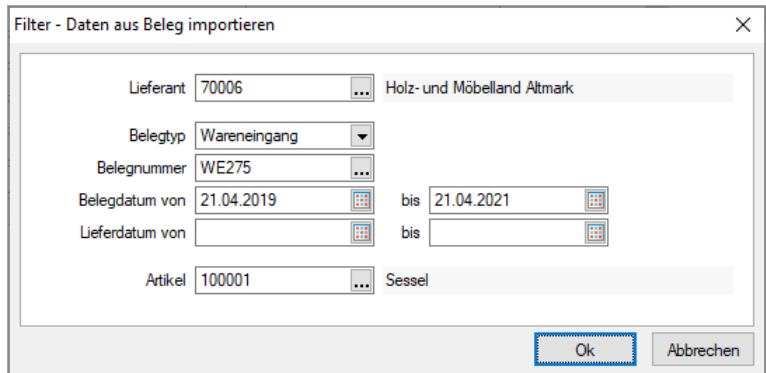

Hier wählen Sie die entsprechende Belegnummer sowie den zurückzusendenden Artikel aus. Über ... gelangen Sie zur Auswahl der Belegnummer bzw. des Artikels.

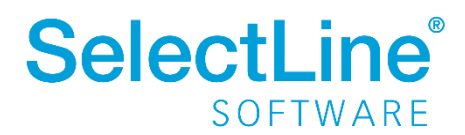

Wenn die eindeutige Belegnummer nicht bekannt ist, kann durch die Eingabe von Zeiträumen für das Belegdatum bzw. das Lieferdatum die Auswahl weiter eingeschränkt werden.

Danach bestätigen Sie den Dialog mit **werden den Beleg zu importieren. Wurde kein Artikel** ausgewählt, wird ein Dialog angezeigt, in dem die Artikel zum gewählten Beleg angezeigt werden.

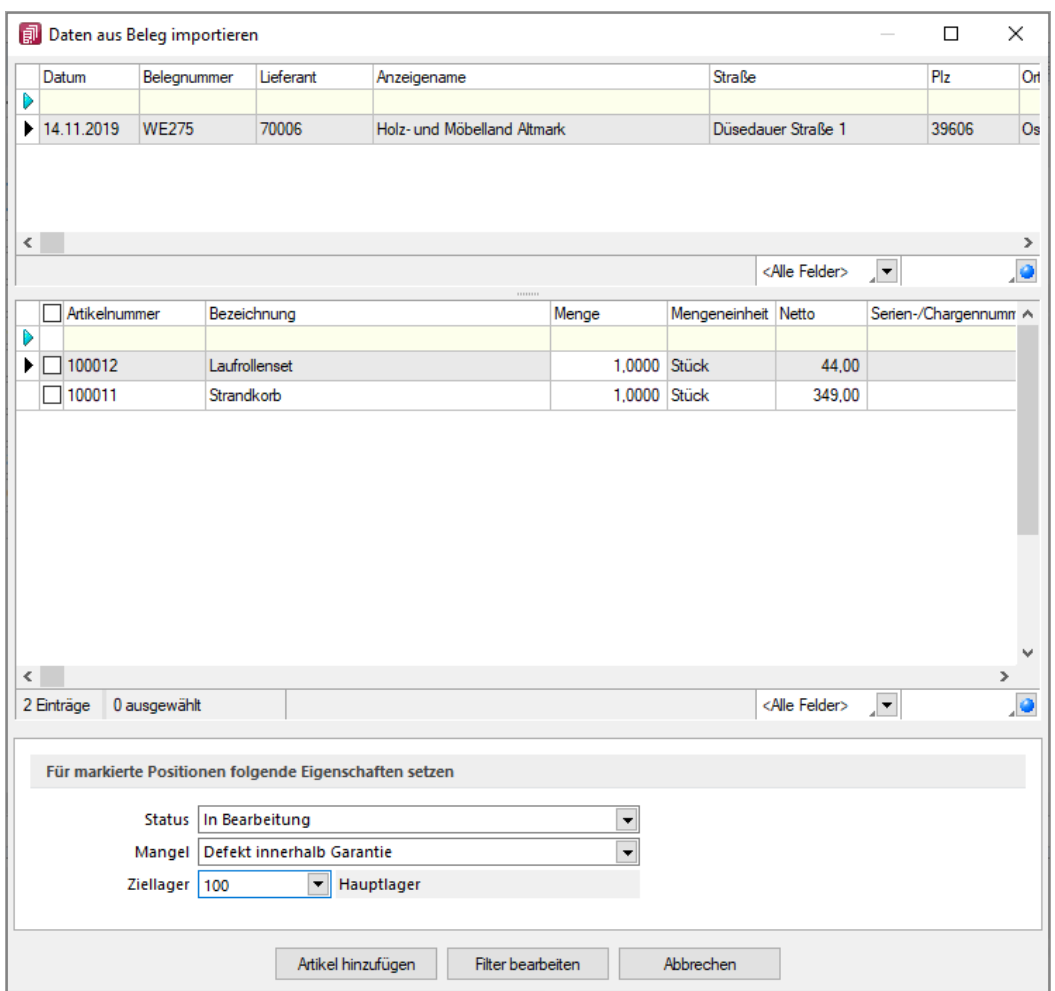

Wählen Sie den Artikel aus und legen Sie für die markierte Positionen im unteren Teil des Dialogs die Eigenschaften fest.

Legen Sie den Status, den Mangel und das Ziellager fest. Das Ziellager ist bereits voreingestellt, wenn es in den Mandanteneinstellungen hinterlegt wurde. Der Artikel wird aus dem angegebenen Lager ausgelagert. Sollten Status, Mangel oder Ziellager bei der Anlage des Vorgangs noch nicht bekannt sein, können die Angaben zu einem späteren Zeitpunkt getätigt werden.

Über **Artikel hinzufügen** fügen Sie den Artikel aus dem Beleg in den Lieferanten-RMA-Vorgang ein.

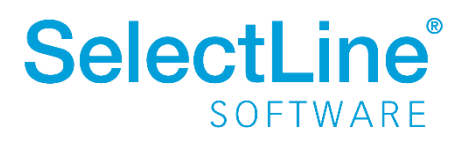

• Seite *"Positionen"*

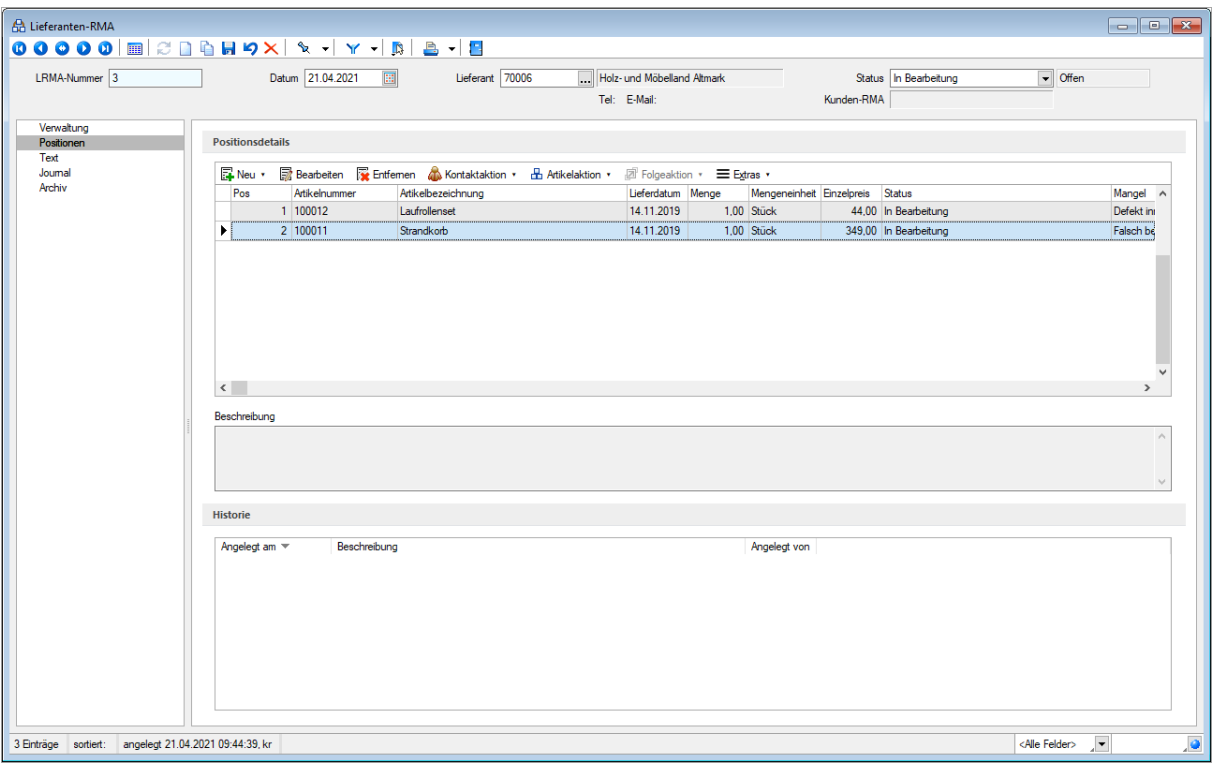

Legen Sie die Aktionen für die zurückzusendenden Artikel fest, die bereits über den Belegimport auf der Seite "Verwaltung" ausgewählt wurden.

Weitere Artikel fügen Sie über F<sup>Neu</sup> hinzu.

Daten aus Beleg importieren... Artikel manuell hinzufügen...

Dann wählen Sie eine **&** Kontaktaktion · aus, um einen Journaleintrag, die Reklamationsunterlagen oder den Rücksendeschein zu erstellen.

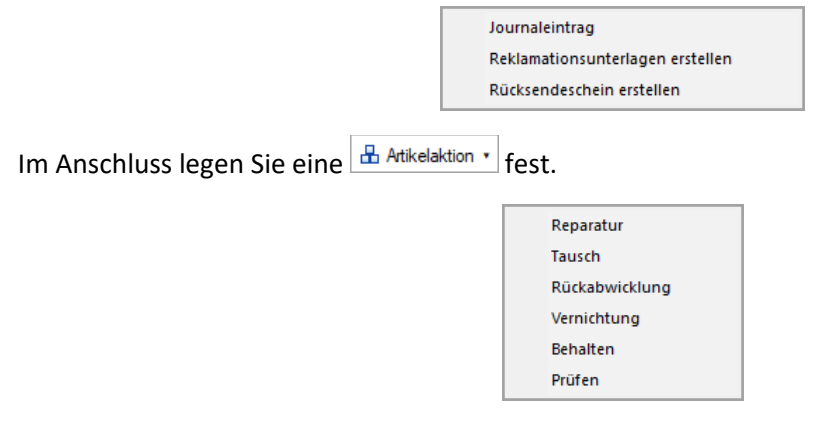

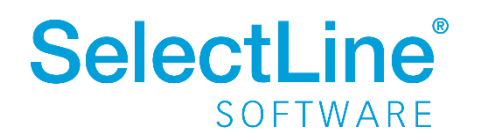

Als Beispiel wird "Tausch" gewählt.

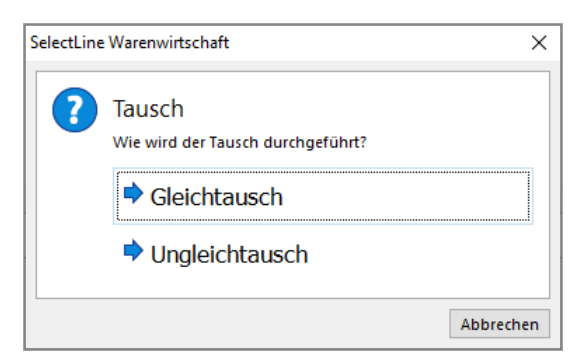

Wählen Sie "Gleichtausch" aus, wenn der Artikel gegen den gleichen Artikel ausgetauscht wird.

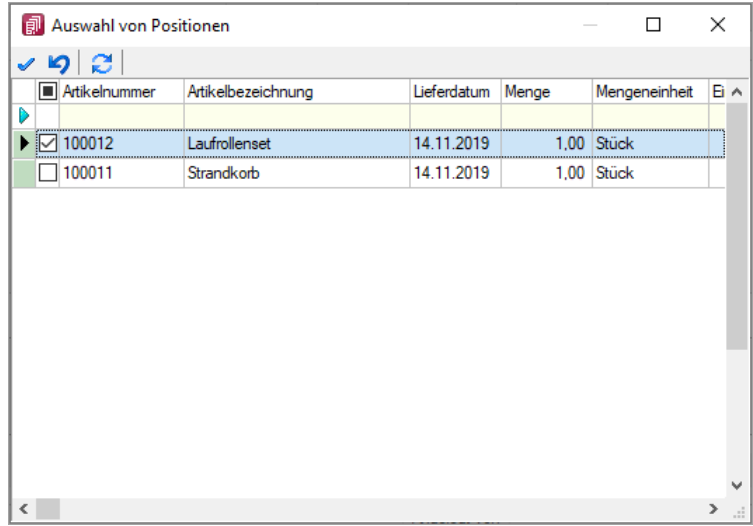

Wählen Sie eine oder mehrere zu tauschende Positionen aus und bestätigen Sie Ihre Auswahl mit oder einem Doppelklick auf die Position.

Dann wird ein neuer negativer Wareneingang angelegt, mit dem der Artikel ausgelagert wird.

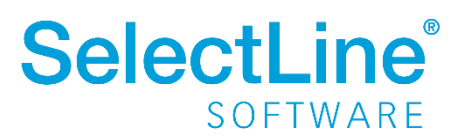

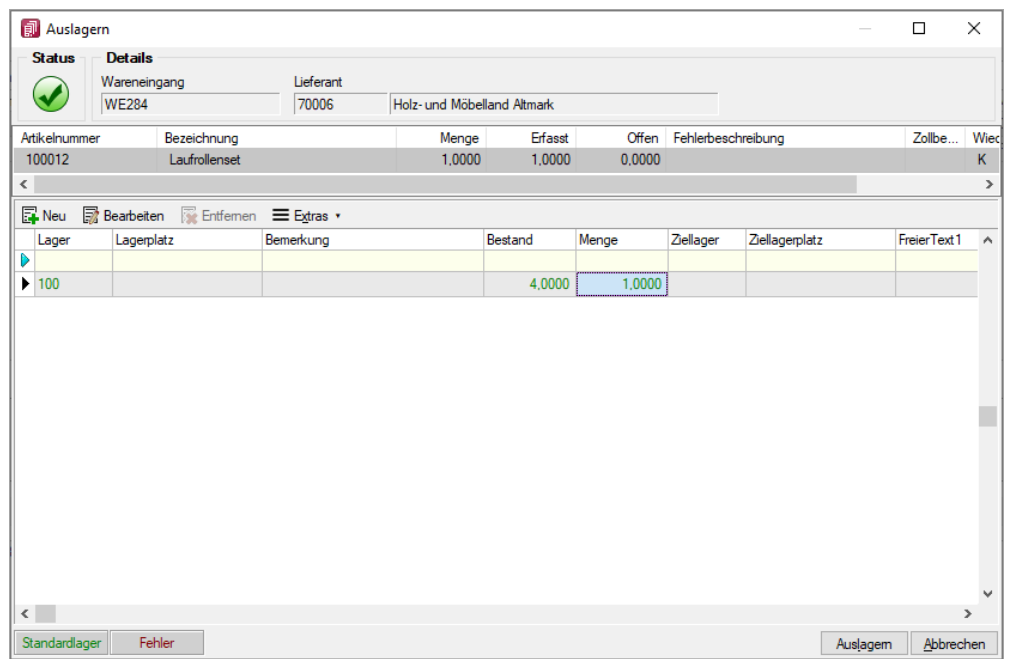

Erst nachdem eine Artikelaktion ausgeführt wurde, kann eine  $\mathbb{E}$  Folgeaktion  $\cdot$  ausgewählt werden.

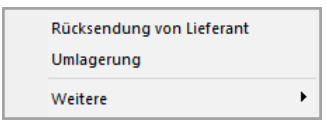

Es werden nur die Folgeaktionen angezeigt, die in den Einstellungen für die gewählte Artikelaktion festgelegt wurden.

Ist unter *Mandant/Einstellungen/RMA-Einstellungen* auf der Seite *Belegzuordnungen* für die Lieferantenseite die Option *Alle Folgeaktionen zur Auswahl anbieten* aktiviert, werden über "Weitere" auch alle anderen Folgeaktionen angeboten.

Durch die Rücksendung vom Lieferanten wird ein neuer Wareneingang angelegt.

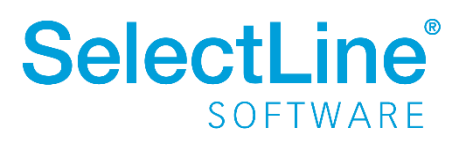

• Seite *Text*

Auf der Seite *Text* können Sie Kopf- und Fußtexte erfassen. Freie Felder stehen Ihnen ebenfalls zur Verfügung.

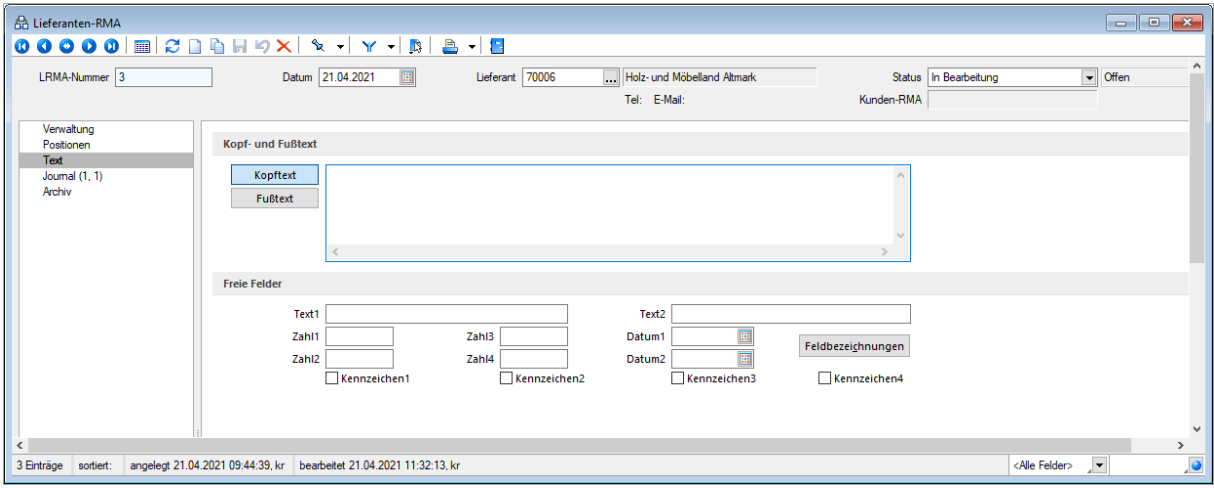

• Seite *Journal*

Auf der Seite *Journal* werden alle Journaleinträge angezeigt. Sie können neue Einträge hinzufügen, bestehende bearbeiten oder Einträge entfernen.

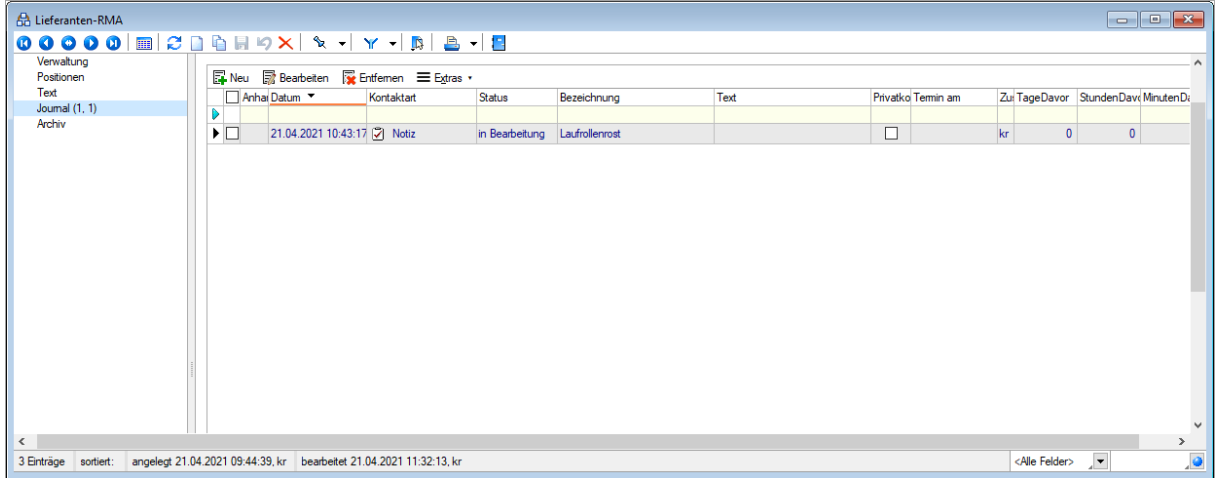

Sind alle Bearbeitungsschritte durchgeführt worden, setzen Sie den Status der Positionen auf der Seite "Positionen" auf "abgeschlossen"

Über den Status werden Warnmeldungen generiert. Diese Warnmeldungen erscheinen beispielsweise, wenn der Vorgang noch mal bearbeitet wird, obwohl er bereits abgeschlossen wurde. Die Aktion wird damit allerdings nicht verhindert.

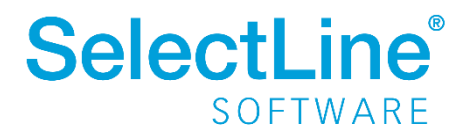

## <span id="page-12-0"></span>**4.2.2 Ware wird vom Kunden zurückgeschickt und an den Lieferanten weitergeschickt**

Schickt ein Kunde Ware zurück, die Sie an einen Lieferanten weiterreichen müssen, legen Sie zunächst einen Kunden-RMA-Vorgang an.

Informationen darüber sind in unserem Dokument [SelectLine einfach erklärt –](https://www.selectline.de/data/uploads/2021/03/SelectLineEinfachErklaert_RMAKundenseite.pdf) RMA Kundenseite zu finden.

Aus dem Kunden-RMA-Vorgang legen Sie dann einen Lieferanten-RMA-Vorgang an und erstellen über Belege/RMA-Verwaltung/Kunden-RMA auf der Seite "Übersicht" einen Lieferanten-RMA-Vorgang.

Gehen Sie dazu auf den Artikel und öffnen Sie das Kontextmenü. Über den Eintrag "Position der Lieferantenseite zuordnen" wird ein neuer Lieferanten-RMA-Vorgang aus dem Kunden-RMA-Vorgang angelegt.

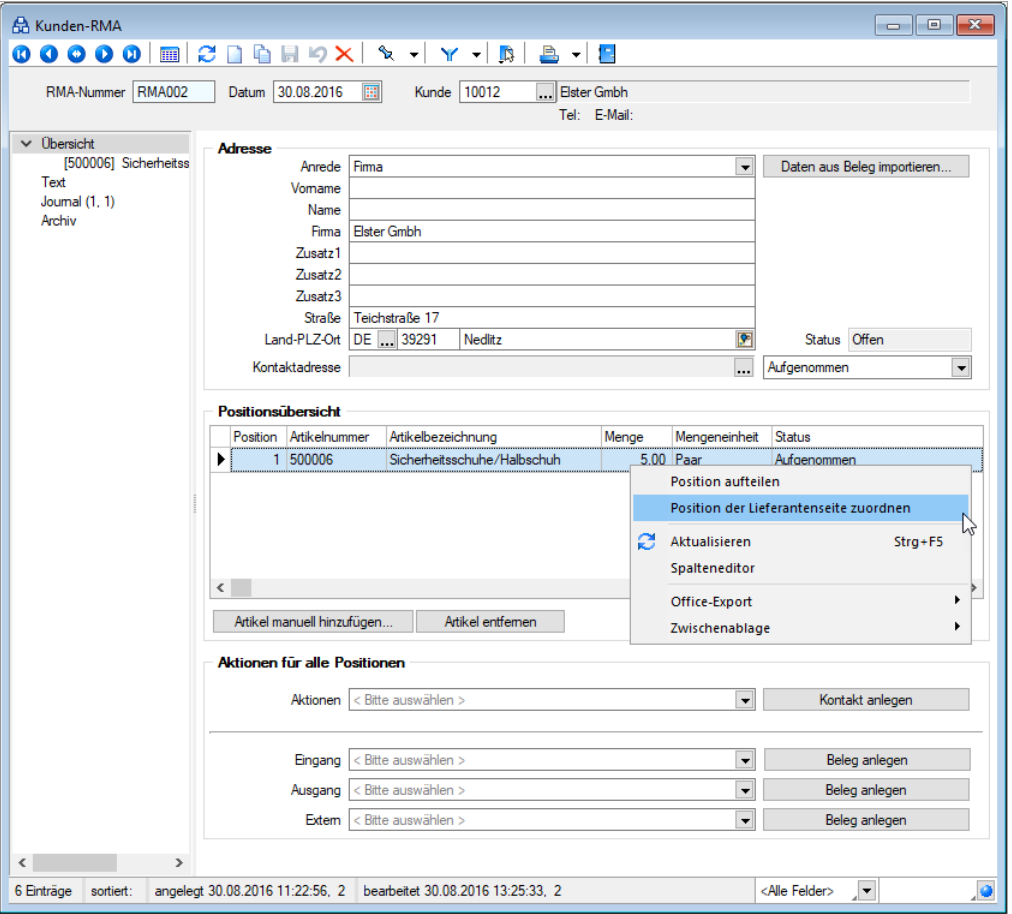

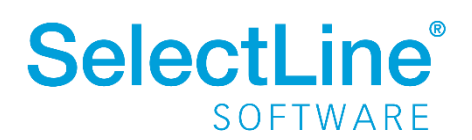

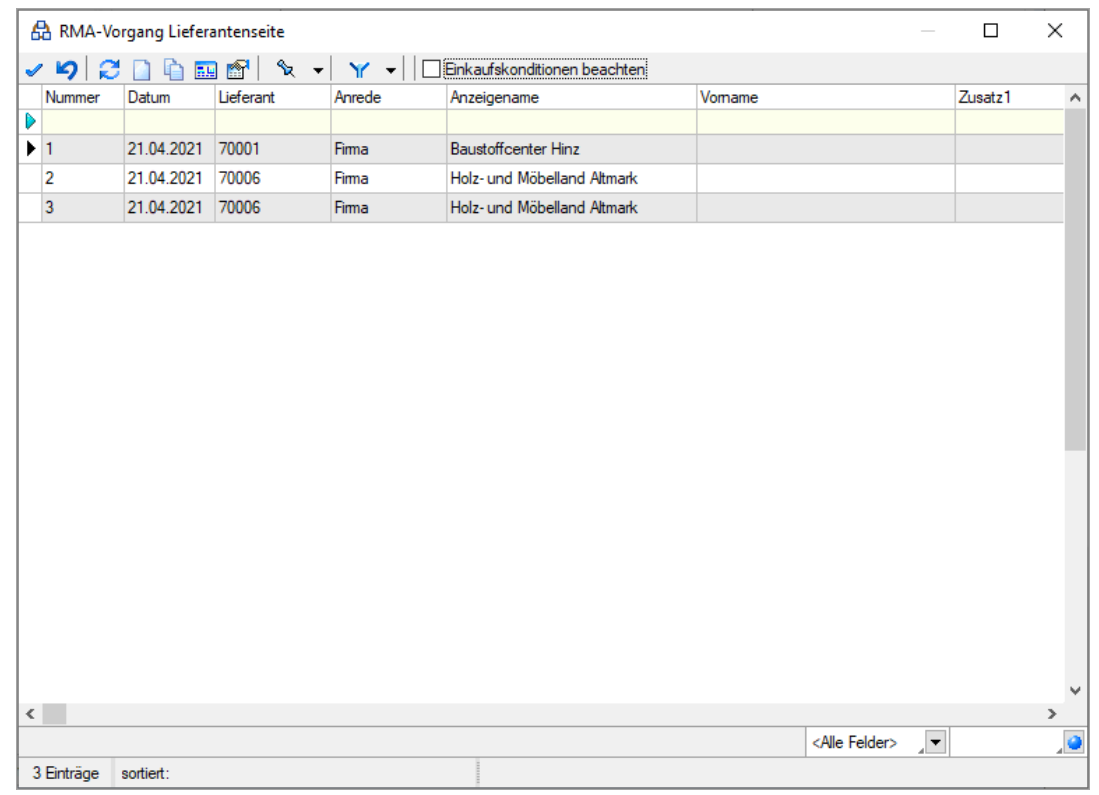

Wählen Sie im nächsten Dialog den Lieferanten-RMA-Vorgang aus oder legen Sie einen neuen an.

Danach gehen Sie so vor, wie es im Punkt [4.2.1 Ware wird an Lieferanten zurückgeschickt,](#page-6-1) beschrieben wurde.

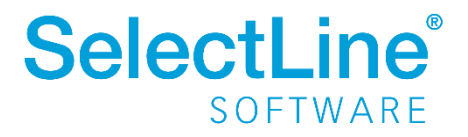

## <span id="page-14-0"></span>**4.2.3 Auswertungen**

Unter *Auswertungen/Belege/Lieferanten-RMA* finden Sie verschiedene Auswertungen zu den Rücksendevorgängen.

#### Jahresübersicht monatsweise

Pro Artikel werden die Anzahl sowie der Wert der mangelhaften Lieferungen angezeigt. Die Übersicht wird pro Artikel mit einer Summe abgeschlossen.

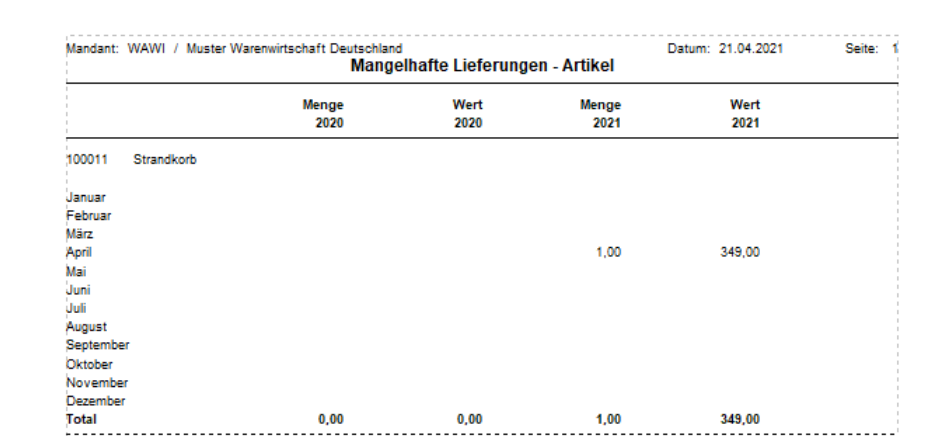

#### Artikelübersicht im Zeitraum

Für den gewählten Zeitraum wird die gesamte Menge sowie der Wert der Artikel angezeigt.

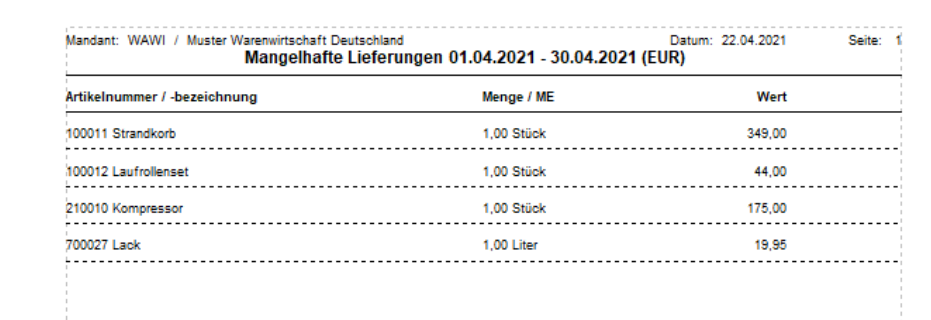

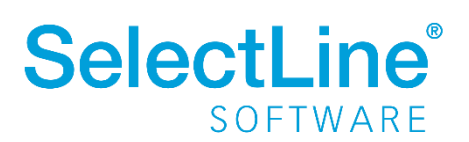